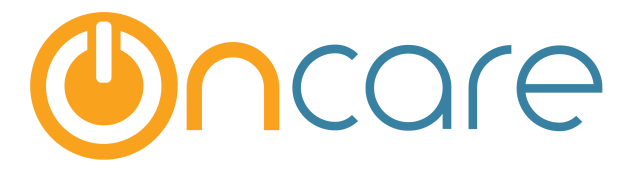

## **Center Tour Request**

# **Waitlist Online**

**User Guide** 

Last update February 23, 2016

#### **Contents**

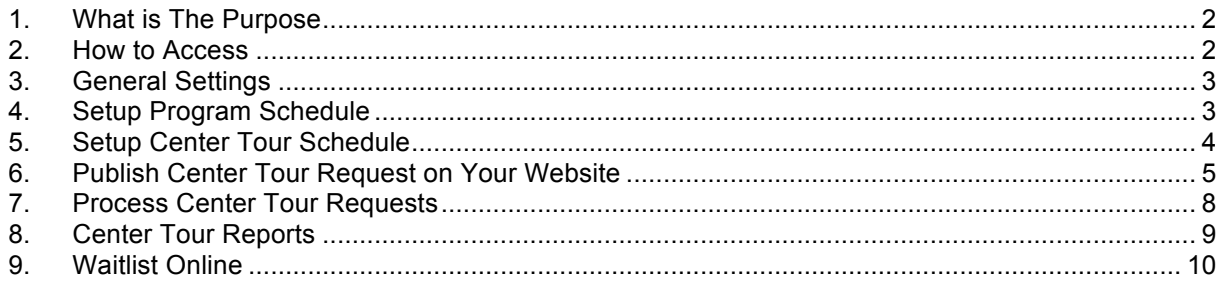

#### **1. What is The Purpose**

The Center Tour Request module is a part of the OnCare Online Marketing service. It is partially related to the Waitlist Online module. It helps providers to manage all the center tour and waitlist requests from prospective families.

#### **2. How to Access**

To access the Center Tour Schedule more, click on Interested Families Mgmt on the OnCare Office main page.

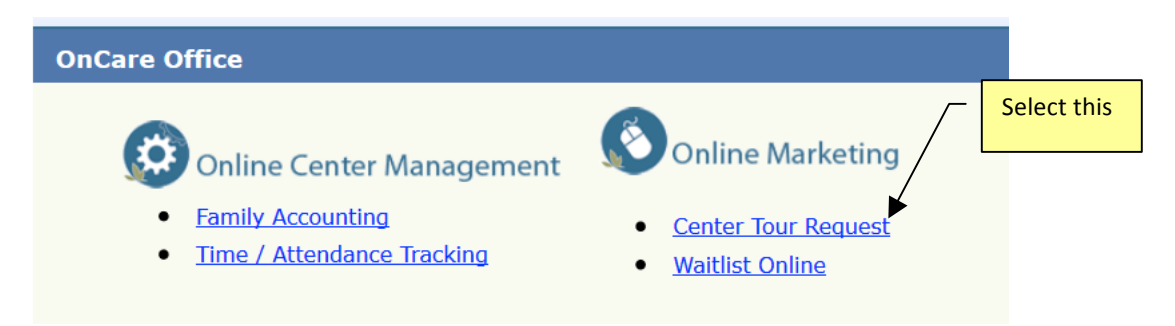

Before you can use the Center Tour Request module, you need to configure the module in accordance to your center requirements. To start the configuration, select "Settings"

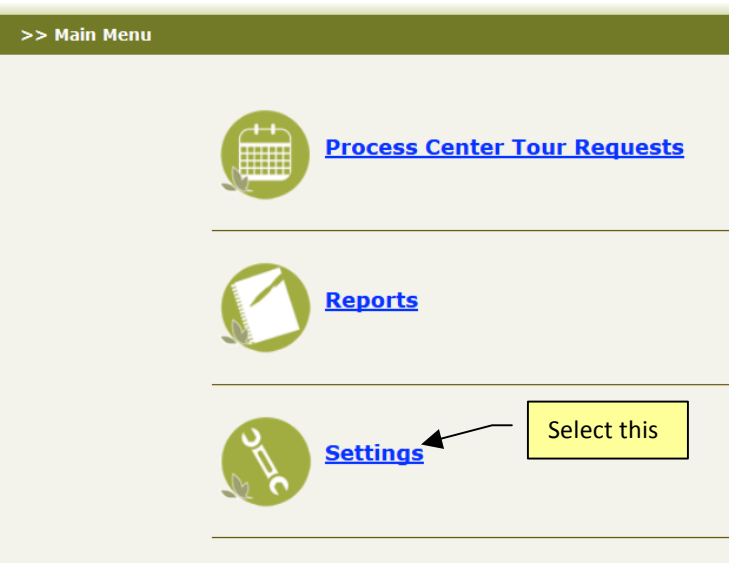

#### **3. General Setup**

Click Setup to view the customization options. All the settings configured here will be seen by the prospective parents when accessing the URL.

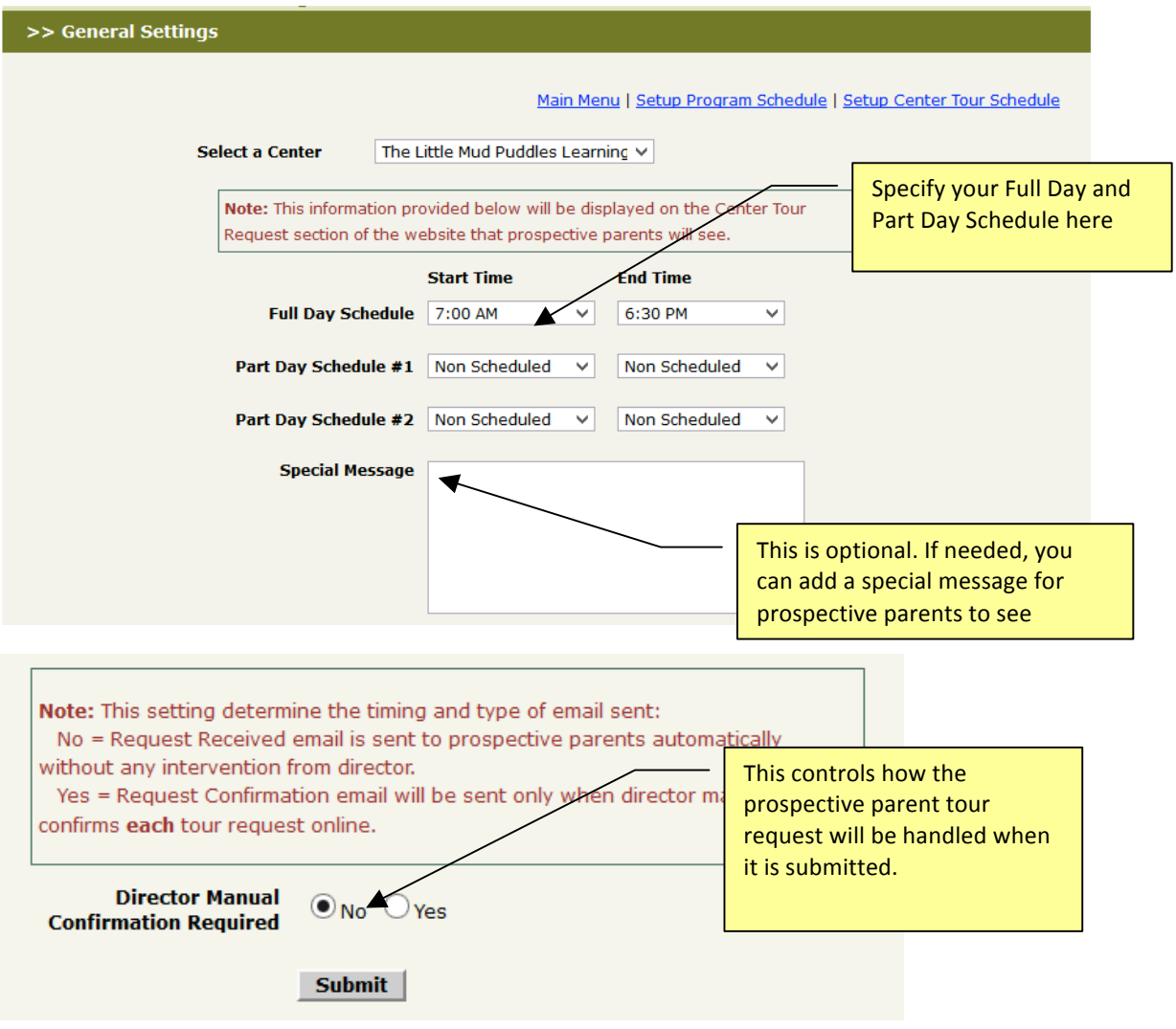

#### **4. Add/Edit Programs**

To specify the type of programs offered, click Add/Edit Programs. This is very helpful to minimize the mismatch of prospective parents' inquiries and ineffectivly scheduling tours. For example, if an Infant program is not available, prospective parents will clearly know when they try to request a tour.

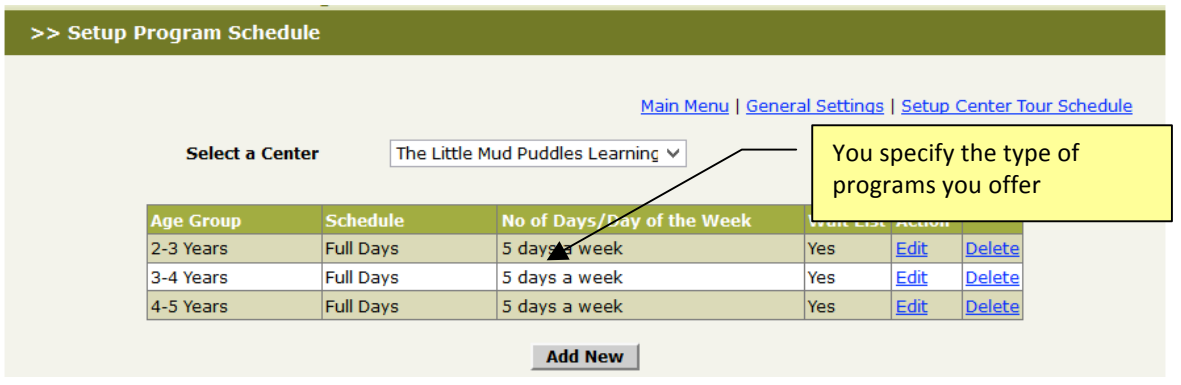

When you add a new program, you can specify the age group, schedule type, no of days per week (e.g. 5 days, 3 days) or specific days of the week.

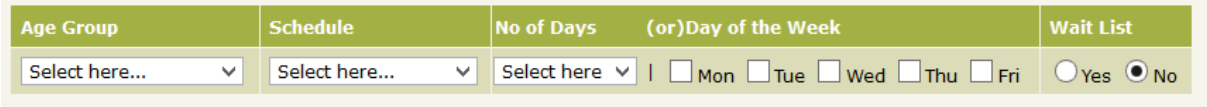

#### **5. Setup Center Tour Schedule**

Finally you can setup your center tour schedule by specifying which day of the week and what time within those days that you offer tour. If you offer group tour, you can also set max number of tour per time slot. When the max is reached, the system will alert the parent to choose a different time slot.

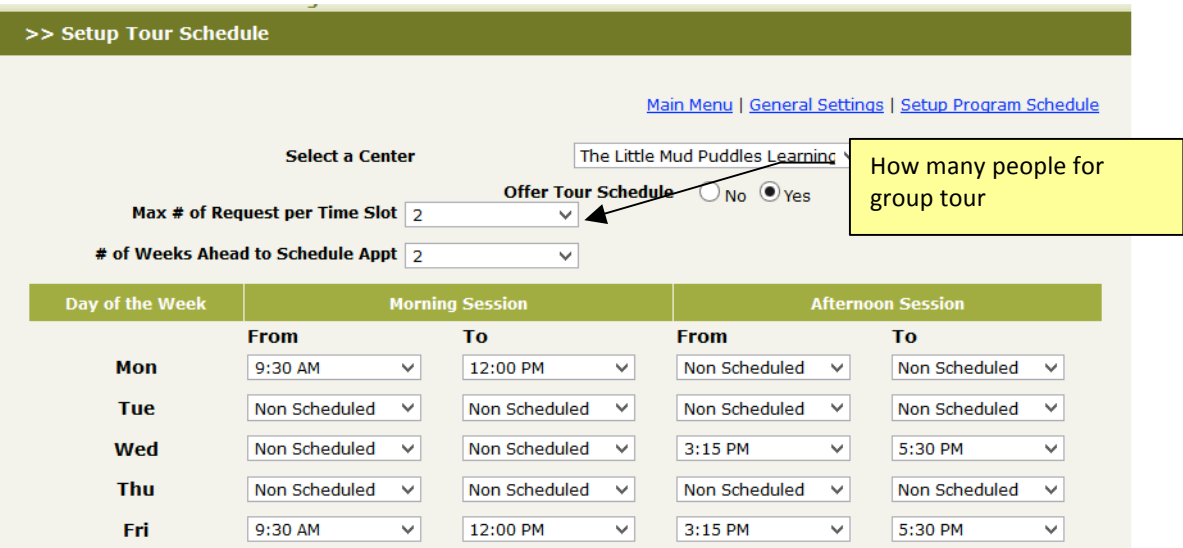

### **6. Publish Center Tour Request on Your Website**

After you are done with the Center Tour setup, you are ready to publish the unique Center Tour URL on your website. Each center has an unique URL. If you don't have the URL yet, please ask OnCare Support for that. You can give the URL to your webmaster to update on your website. Following is an example of a provider website:

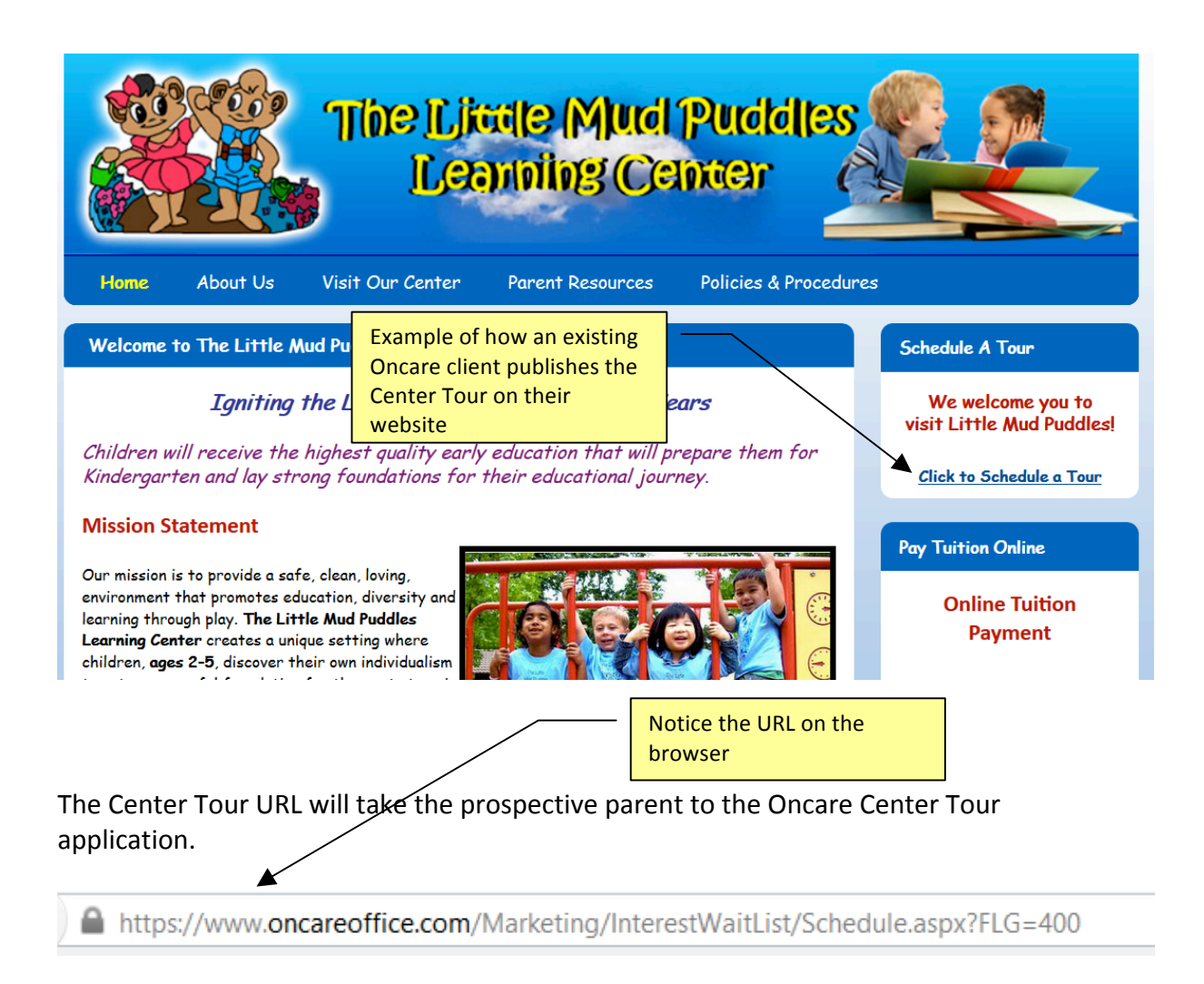

All the information displayed here is based on the configuration you have done earlier. Whenever you go back to the back office and make any change to the configurations, those changes will be reflected immediately on these prospective parent facing pages.

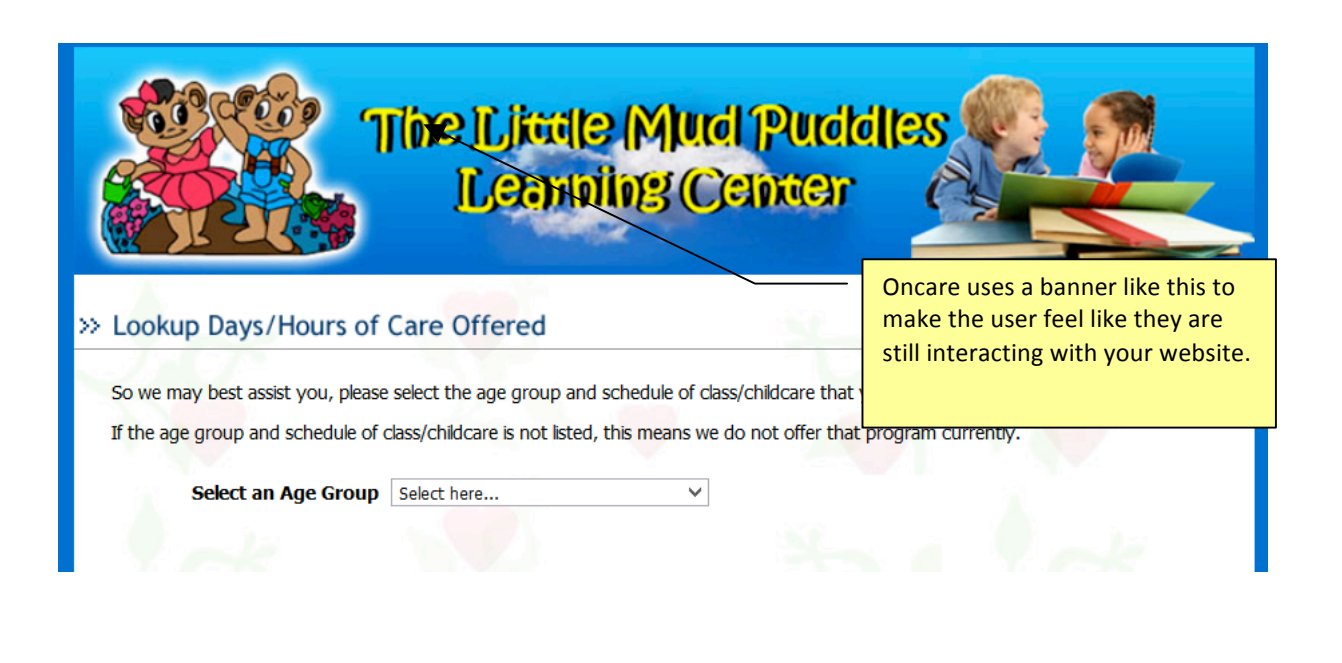

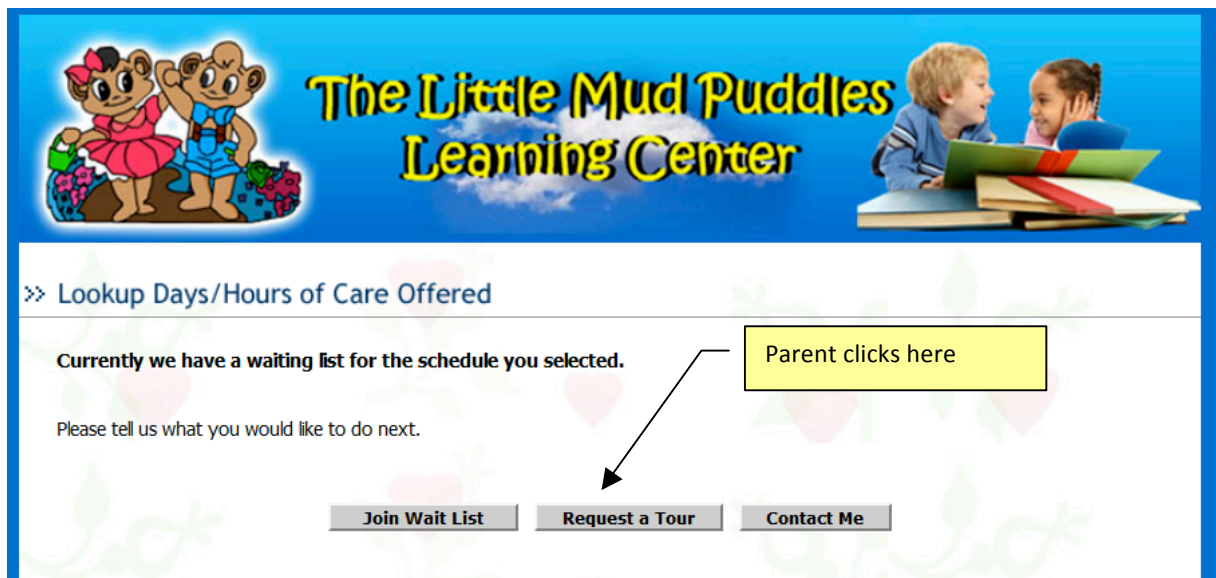

Prospective families will be taken to the page to fill in all their contact information and the preferred tour time.

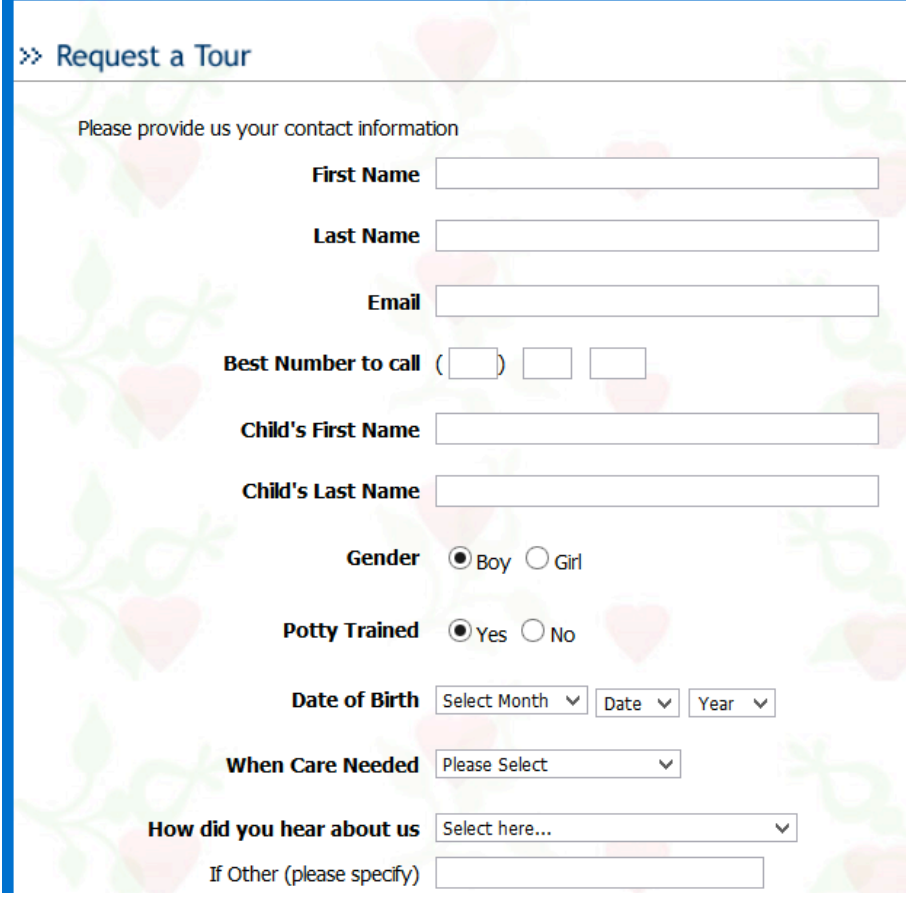

Each time a tour schedule is requested, the center director will get an email notification regarding this request.

#### **7. Process Center Tour Requests**

Whenever you access the Center Tour Request module in the backend, you can process all the center tour requests.

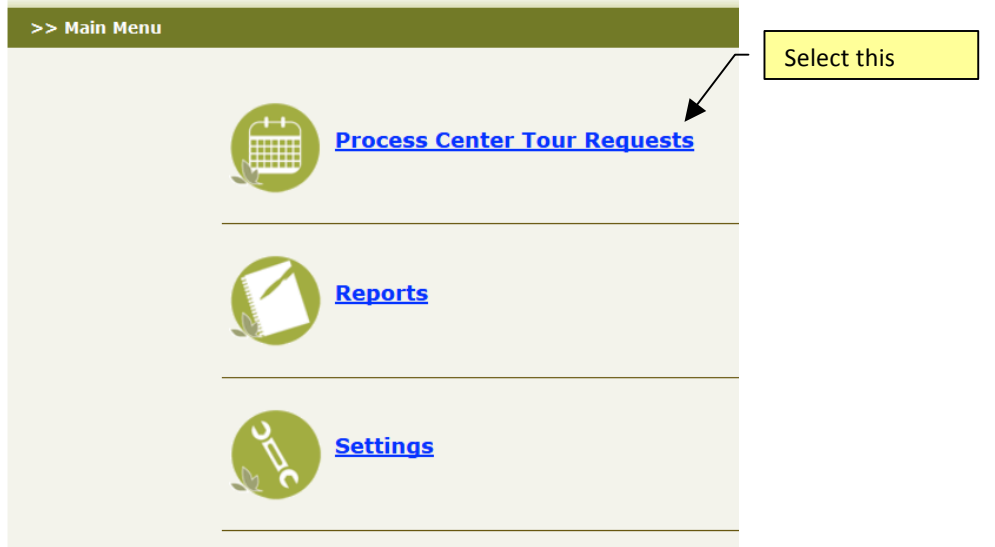

The Process Center Tour Requests will list all the tour requests by date:

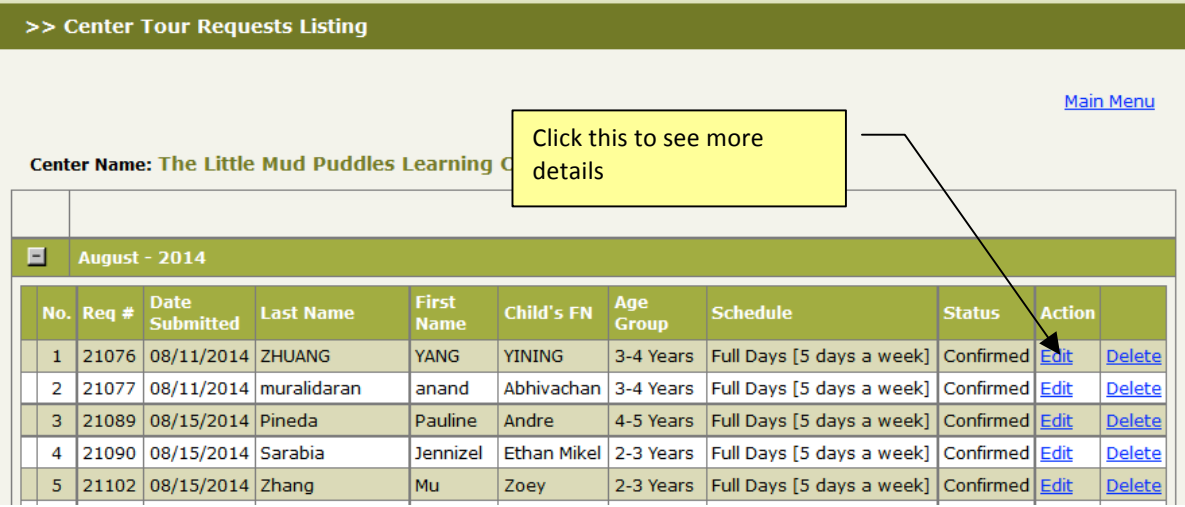

The screen below shows all the detailed info entered by the prospective parents.

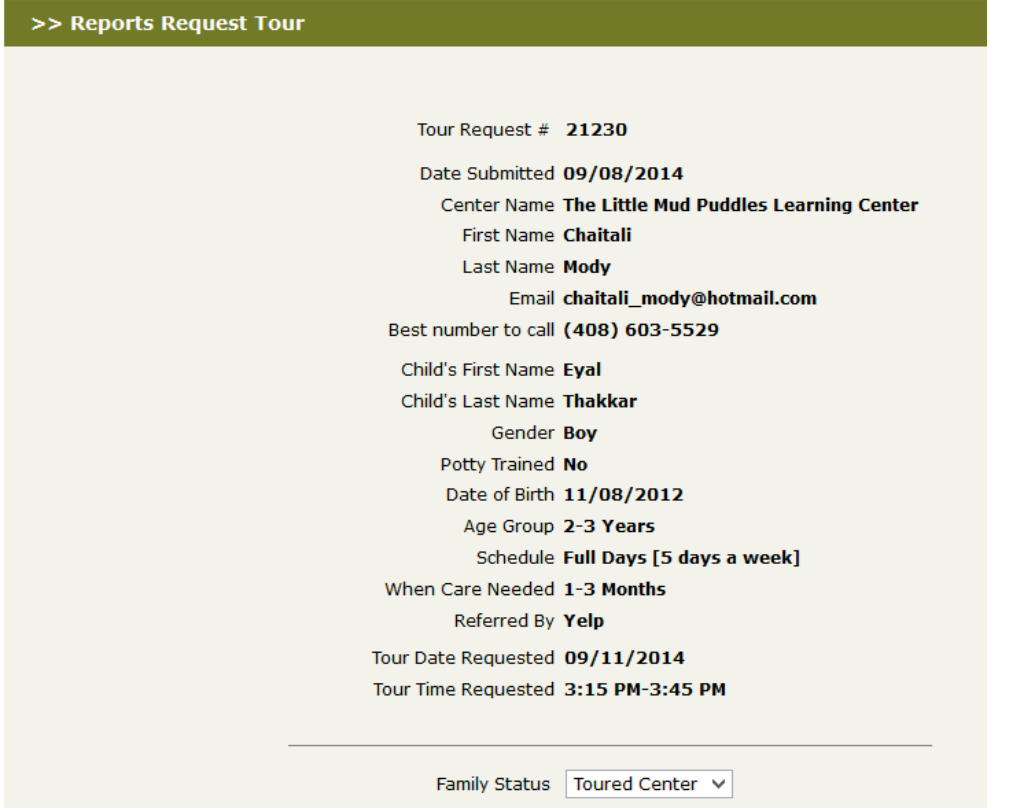

### **8. Center Tour Reports**

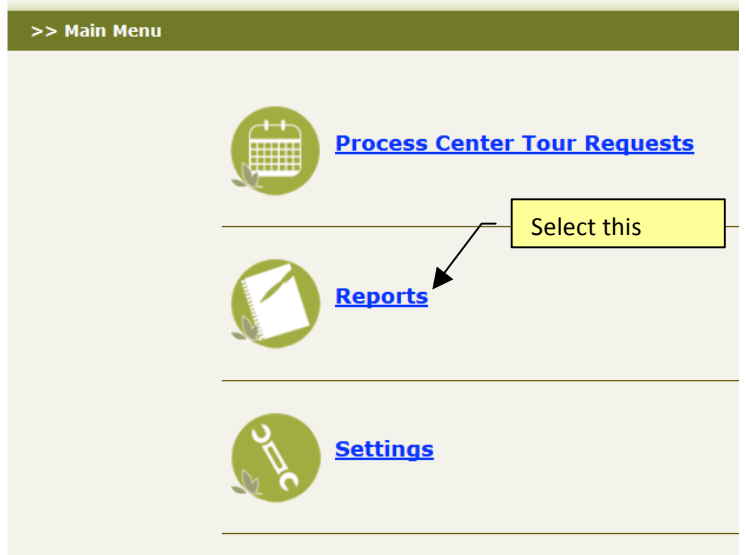

There are two different report available:

- Contact Me Report
- How Did You Hear About Us Report

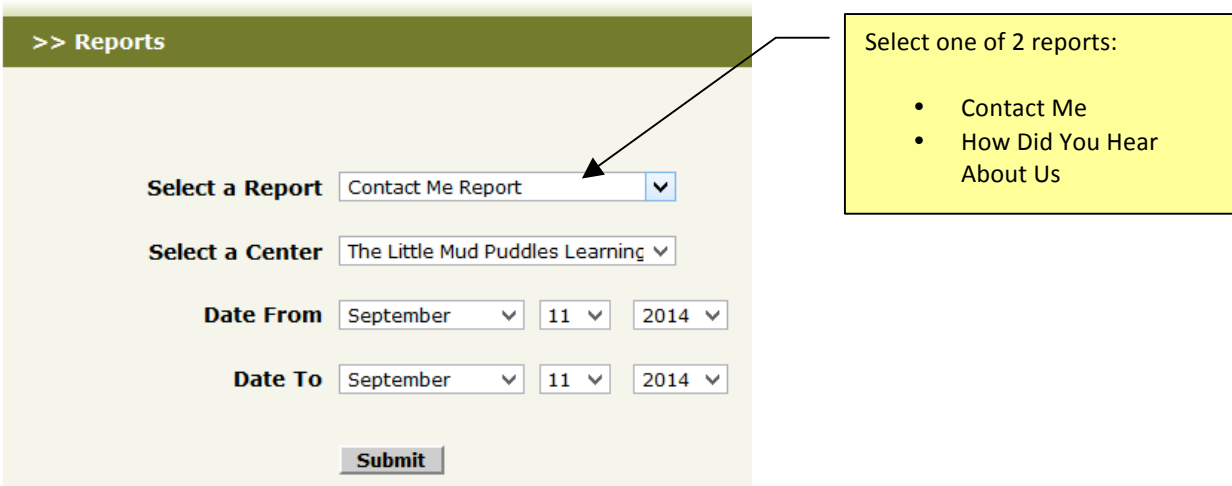

### **9. Waitlist Online**

The Waitlist Online module shares one configuration with the Center Tour under the Program Schedule Setup as explained above. You will notice that there is setting to flag if

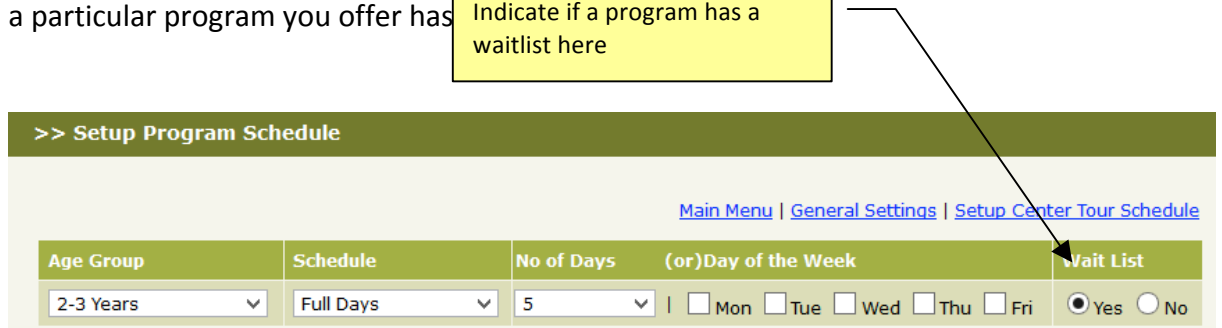

If a program is flagged as been waitlisted, when a prospective parent select that program, the system will show the following message:

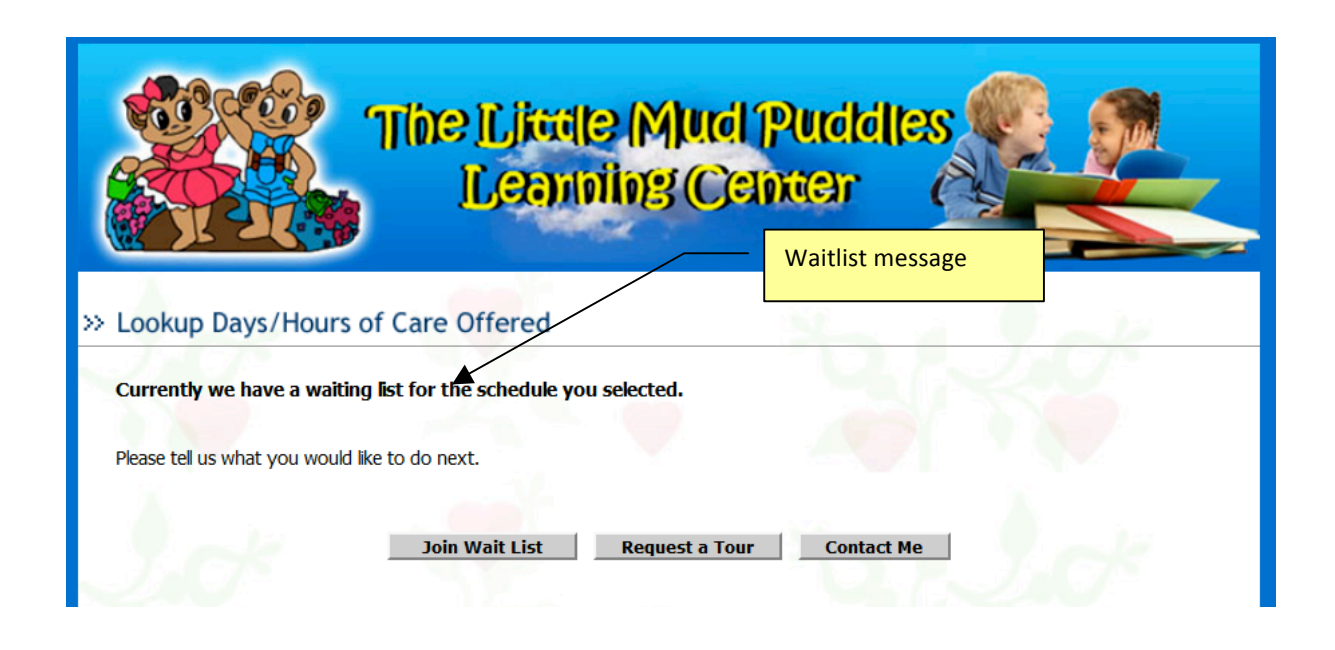

If a prospective parent chooses to join the waitlist, the system will provide a page to capture the parent and child information. Whenever a parent join the waitlist online, an email alert is sent to the Center Director.

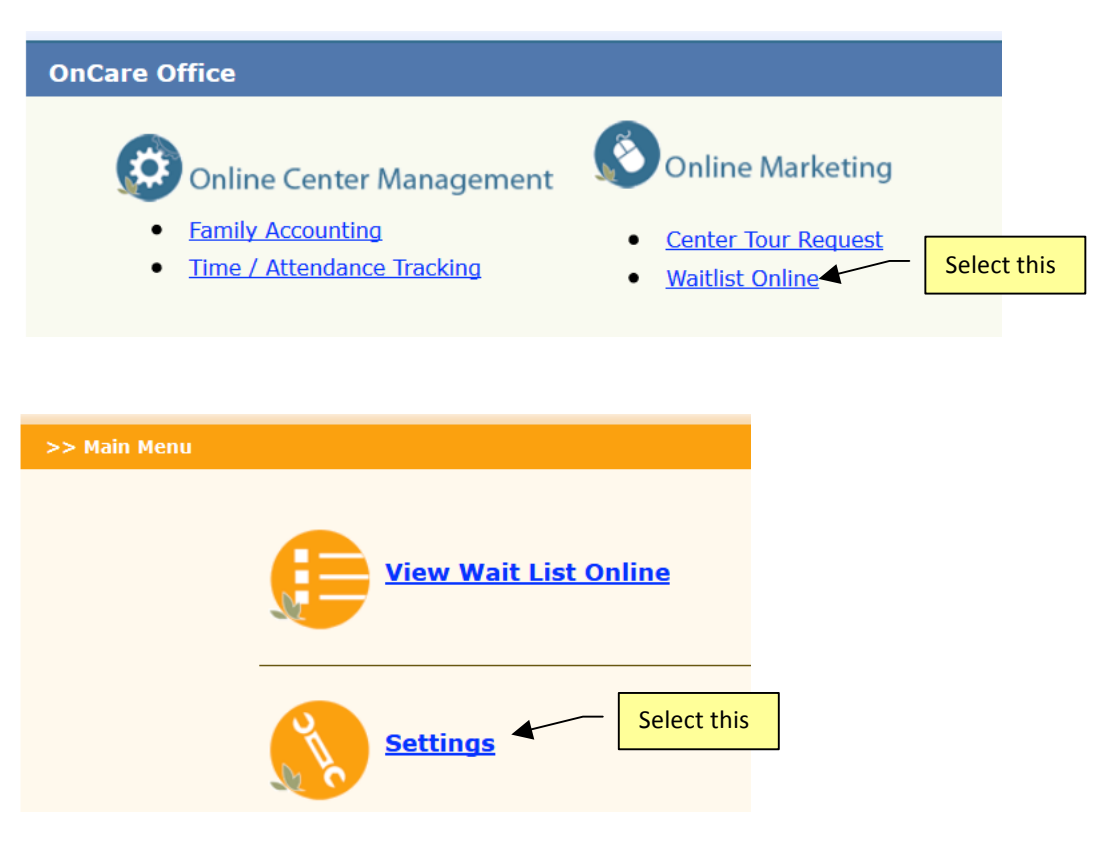

Waitlist Online allows to set the Waitlist Fees (if applicable)

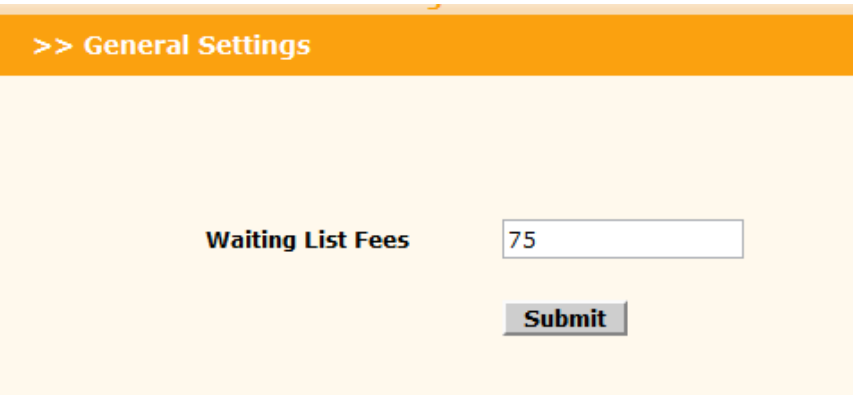

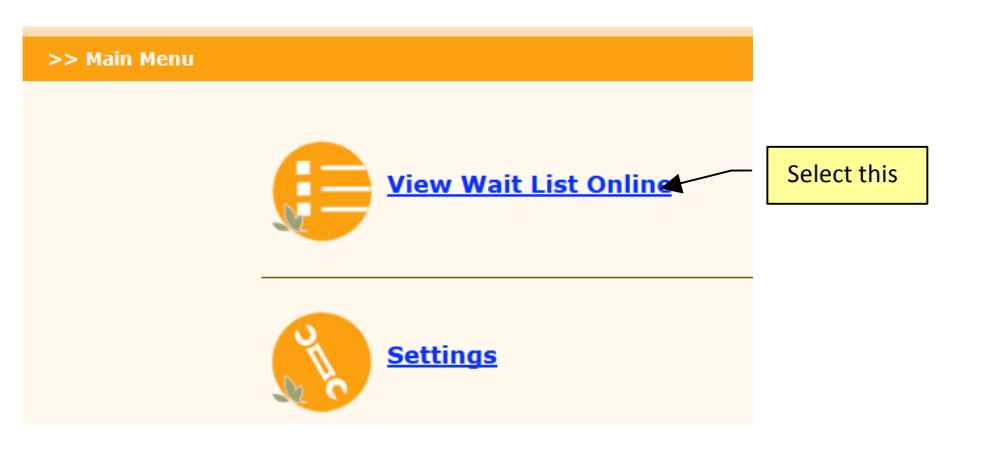

#### >> Waiting List Report

Main Menu

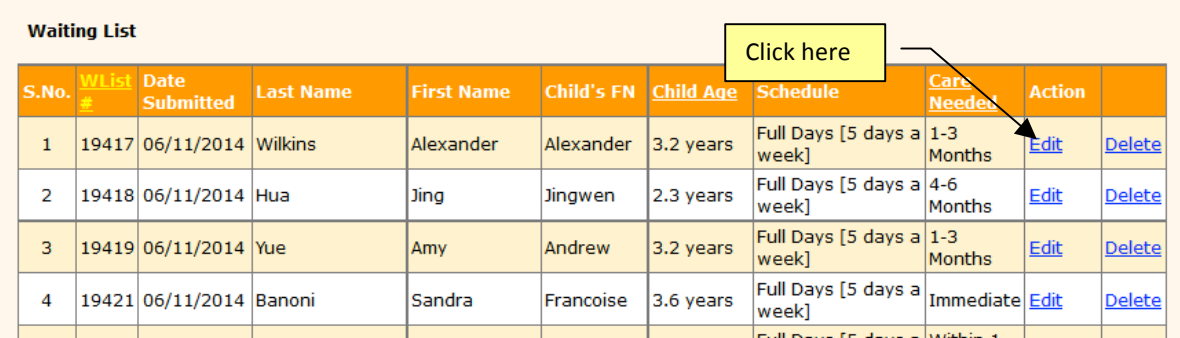

System displays the detailed information entered by the prospective parent.

>> WaitList - Family Details

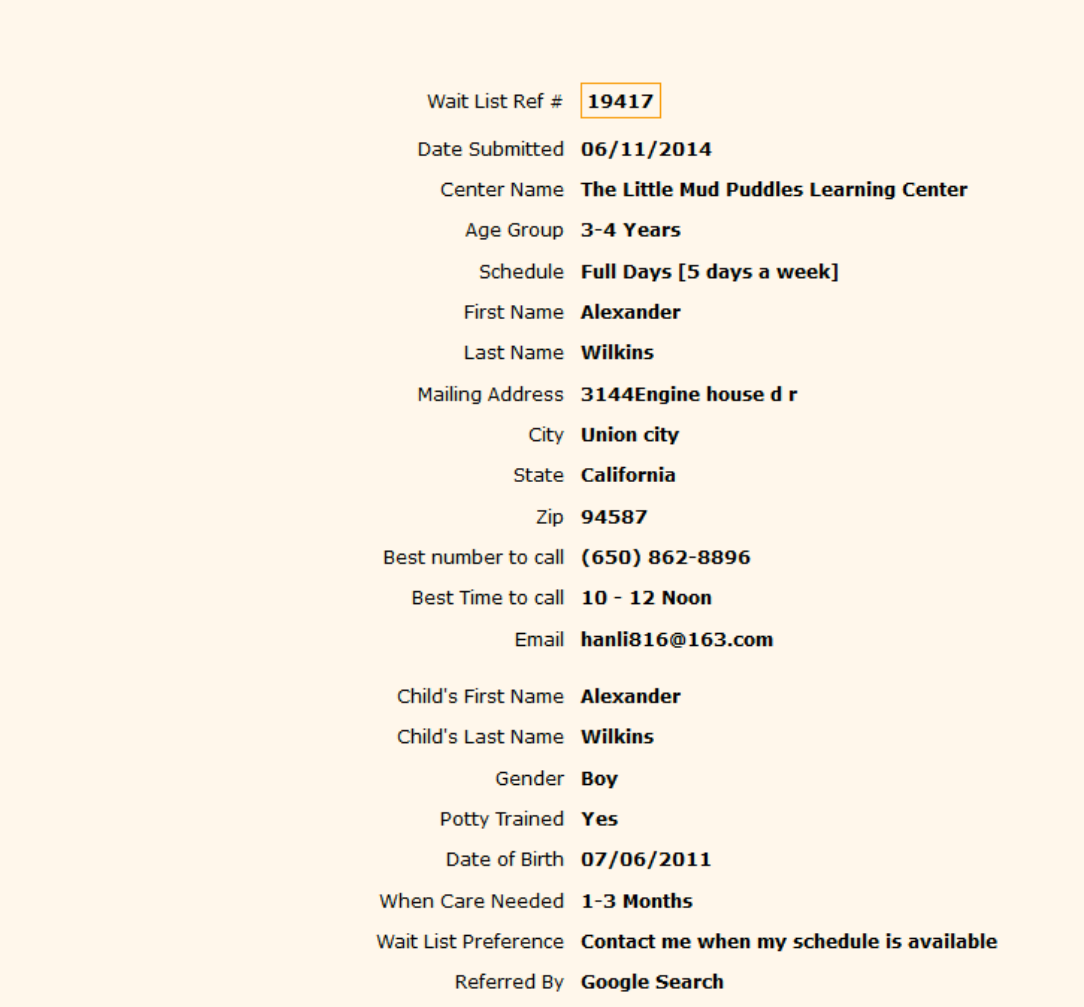